# InfoPath 2007

## **Quick Reference Card**

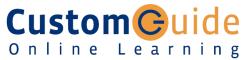

#### Free Cheat Sheets!

Visit: cheatsheet.customquide.com

### InfoPath 2007 Screen

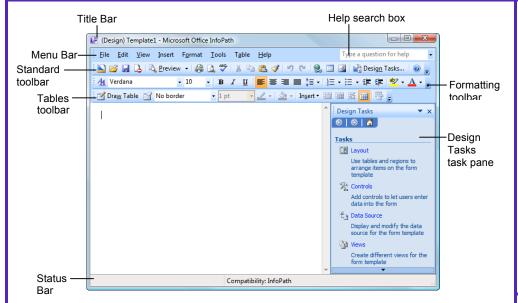

### **Keyboard Shortcuts**

#### General

Design a Form <Ctrl> + <Shift> Template + <D> Open in Design <Ctrl> + <0> Mode Save <Ctrl> + <S> Fill Out a Form <Ctrl> + <Q> Help <F1> Create a Hyperlink <Ctrl> + <K> Task Pane <Ctrl> + <F1> Preview Form <Ctrl> + <Shift> + <B> Print Preview <Ctrl> + <F2> Print <Ctrl> + <P>

#### **Editing**

Replace <Ctrl> + <H> Spelling <F7> Zoom Out <Ctrl> + <Shift> + < \* > Undo <Ctrl> + <Z> Redo <Ctrl> + <Y> Copy <Ctrl> + <C> Cut <Ctrl> + <X> Paste <Ctrl> + <V>

<Ctrl> + <F>

Find

#### **Formatting**

| Bold            | <ctrl> + <b></b></ctrl>                     |
|-----------------|---------------------------------------------|
| Italics         | <ctrl> + <l></l></ctrl>                     |
| Underline       | <ctrl> + <u></u></ctrl>                     |
| Select All      | <ctrl> + <a></a></ctrl>                     |
| Font dialog box | <ctrl> + <d></d></ctrl>                     |
| Format Painter  | <ctrl> + <shift><br/><c></c></shift></ctrl> |

#### The Fundamentals

| The Sta             | andard <sup>*</sup> | Γoolbar         | •                |                     |                   | Insert               |                   |                      |            |
|---------------------|---------------------|-----------------|------------------|---------------------|-------------------|----------------------|-------------------|----------------------|------------|
| Design<br>Form<br>I | Save<br>I           | Preview         | Spe<br>Print     | elling<br>Copy<br>I | Format<br>Painter | Hyperlink<br>Redo    | Insert<br>Picture | Design<br>Tasks<br>I |            |
| i 🔛 📂               | 🔒 🔼 🏻               | <u>P</u> review | -   🖨 🔼 🦈        | X 🗈 🖺               | y   🤟             | ( 😫 🖽                | 🕍   🚵 [           | Desig <u>n</u> Tasks | <b>0</b> = |
| Open                | Permiss             | ion             | Print<br>Preview | Cut Pa              | ste Und           | Ins<br>Ins<br>Io Tal | ert Layout        |                      | Help       |

- To Design a New Form Template: Select File → Design a Form Template from the menu. Choose a template to base the form on and click **OK**.
- To Open an Existing Form Template: Select File → Open in Design Mode from the menu and browse to the form.
- To Import a Form: Select File → Import Form from the menu. Follow the steps in the Import Wizard to choose the Excel or Word form you want to import.
- To Fill Out a Form: Select File → Fill Out a Form from the menu. Click the On My Computer link. Browse to the form you want to fill out and click Open.
- To Preview a Form: Click Preview Preview button on the Standard toolbar or select File → Print Preview from the menu. Or, press < Ctrl> + < F2>.
- To Print a Form: Click the Print button on the Standard toolbar. Or, select File → Print from the menu. Or, press <Ctrl> + <P>.

- To Save a Form: Click the 🗷 Save button on the Standard toolbar, select File → Save from the menu, or press <Ctrl> + <S>.
- To Publish a Form Template: Select File → Publish from the menu, or click Publish Form Template in the Design Tasks task pane.
- To Publish a Filled Out Form: Click the Save button on the Standard toolbar, select File → Save from the menu, or press <Ctrl> + <S>.
- To Check Spelling: Select Tools → Spelling → Spelling from the menu, or click the Spelling button on the Standard toolbar, or press <F7>.
- To Find: Select Edit → Find from the menu, or press <Ctrl> + <F>.
- To Find and Replace: Select Edit → Replace from the menu, or press <Ctrl> + <H>.
- To Insert a Hyperlink: Select Insert → Hyperlink from the menu, or press <Ctrl> + <K>.
- To Open the Font Dialog Box: Select Format → Font or press <Ctrl> + <D>.

#### **Tables**

Go to the next cell <Tab> Go to the previous <Shift> + <Tab> cell <Tab> Add new row

(Insertion point must be in the lower-right cell of the table)

#### **Design Tasks Task Pane**

- The Design Tasks task pane is a guide through the steps for designing, checking, and publishing a form. The most basic objects, commands, and formatting properties you need to create a form template are available here.
- To Open the Task Pane: Select View → Task Pane from the menu, or click the Design Tasks button on the Standard toolbar, or press < Ctrl> + < F1>. The task pane is also open by default when InfoPath is launched.

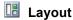

The arrangement of elements in a form template is called the layout of the form. This is the first and most important step in designing a form. Use Layout tables and layout controls to arrange the form before beginning to insert other objects and controls.

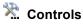

Controls let users enter data into the form. Data that is entered into the controls is then added to the data source for the form template.

Data Source

The data source is what allows you to process and store data collected from forms. Data collected from the form is saved in the corresponding data source field. Databases and Web services are examples of data sources.

Add views to the form template to provide additional ways for viewers to see the form.

K Design Checker Use this tool to make sure the form is compatible with the technology that will be used by users viewing and filling out the form.

**Publish Form Template** When the form is complete and saved, it can be published so it is accessible. The form can be published four different ways: SharePoint server, Outlook e-mail, network location, or installable form template.

### **Design Elements**

- To Change the Page Background Color: Select Format → Background Color from the menu. Change the page background settings in the Background section of the General tab.
- To Change the Color Scheme: Select Format → Color Schemes from the menu. Select the new color scheme you'd like to apply to the form.
- **To Format Font:** Use the commands on the Formatting toolbar to change the appearance of text in the form. Or, select Format → Font from the menu and make font formatting changes in the Font task pane.
- To Add a Horizontal Line: Select Insert → Horizontal Line from the menu.
- To Add a Picture: Select Insert → Picture from the menu. Select Clip Art or File to add a static picture to the form. Select **Control** so users can insert an image when they are filling out the form.
- To Insert a Control: Select Insert → More Controls from the menu. Or, select the control you'd like to insert in the form from the task pane.
- To Change Control Properties: Select the control and select Format → [Control] Properties from the menu. Or, right-click the control and select [Control] Properties from the contextual menu. Or, press <Alt> + <Enter>.
- To Replace a Control: Right-click the control and select Change To from the contextual menu and select a new control.

#### **Working with Tables**

#### The Tables Toolbar Split Hide Border Insert Draw Border Cells Gridlines Table Color Style ☐ Draw Table No border Border . Shading Merge Table Table Cells Properties Width Color Fraser and Shading

There are two types of tables in InfoPath:

Layout Table: The purpose of this table is to arrange and organize elements of the form. It makes the form easy to follow and understand.

Data Table: The purpose of these tables is to provide more ways for users to enter data in a form. There are several types of data tables:

Repeating Table: Users can add rows to the bottom of the table while filling out the form.

Horizontal Repeating Table: Users can add columns to the right of the table while filling out the form.

Master/Detail: Two tables in which an item is identified in the master table. and details about it are listed in the detail table.

- To Insert a Layout Table: Select Insert → Layout Table from the menu. Or, click the **Insert Layout Table** button on the Standard toolbar.
- To Insert a Data Table: Select Insert → Repeating Table from the menu. Or, select the control from the Repeating and optional section of the Controls task pane.
- **To Change Table Alignment: Select Table → Table Properties** from the menu. Or, right-click the table and select Table Properties from the contextual menu. Click the **Table** tab and choose the table alignment.
- **To Change Column Width:** Select **Table** → **Table Properties** from the menu. Or, right-click the table and select **Table Properties** from the contextual menu. Click the Column tab and set the column width.
- To Change Cell Padding (space between boundary of cell and its contents): Select Table → Table Properties from the menu. Or, right-click the table and select **Table Properties** from the contextual menu. Click the Cell tab and make changes in the Cell padding section.
- To Change Table Border: Select Table → Borders and Shading from the menu. Or, right-click the table and select Borders and **Shading** from the contextual menu. Click the **Borders** tab and select the type of border you want to use in the table.
- To Change Shading: Select Table → Borders and Shading from the menu. Or, right-click the table and select Borders and Shading from the contextual menu. Click the **Shading** tab and select a shading color.
- To Adjust Column Width or Row Height: Drag the right border of the column, or drag the bottom border of the row. Right-click the border to AutoFit the column or row according to its contents.
- To Delete a Column or Row: Select the column or row, click the right mouse button and select Delete Columns or Delete Rows from the shortcut menu, or select Table → Delete → Columns or Rows from the menu.
- To Insert a Column or Row: Select the column or row where you want the new column or row to be inserted. Click the **right mouse** button and select Insert Columns or Insert Rows from the shortcut menu, or select Table → Insert → Columns or Rows from the menu.
- To Draw and Erase Table Borders: Click the Draw Table button and click and drag the cursor to draw a border. Click the Table Eraser button and click and drag the cursor to erase a border.

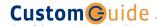

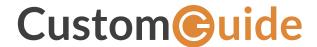

## Get More Free Quick References!

Visit ref.customguide.com to download.

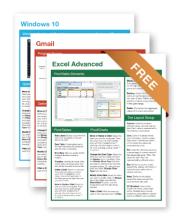

| Office 365        | G Suite         | OS                      | Soft Skills          |
|-------------------|-----------------|-------------------------|----------------------|
| Access            | Classroom       | Mac OS                  | Business Writing     |
| Excel             | <u>G Suite</u>  | Windows 10              | Email Etiquette      |
| Office 365        | <u>Gmail</u>    |                         | Manage Meetings      |
| <u>OneNote</u>    | Google Calendar | Productivity            | <u>Presentations</u> |
| <u>Outlook</u>    | Google Docs     | <b>Digital Literacy</b> | Security Basics      |
| <u>PowerPoint</u> | Google Drive    | <u>Salesforce</u>       | SMART Goals          |

# Loved by Learners, Trusted by Trainers

Google Sheets

Google Slides

Please consider our other training products!

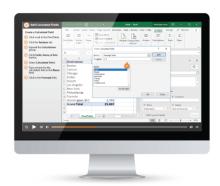

**Teams** 

Word

### Interactive eLearning

Get hands-on training with bite-sized tutorials that recreate the experience of using actual software. SCORM-compatible lessons.

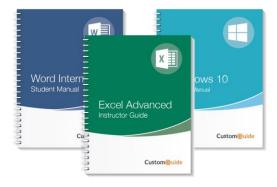

+ more, including Spanish versions

#### Customizable Courseware

Why write training materials when we've done it for you? Training manuals with unlimited printing rights!

# Over 3,000 Organizations Rely on CustomGuide

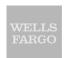

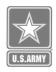

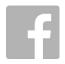

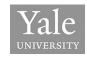

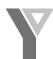

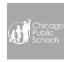

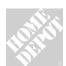

The toughest part [in training] is creating the material, which CustomGuide has done for us. Employees have found the courses easy to follow and, most importantly, they were able to use what they learned immediately.